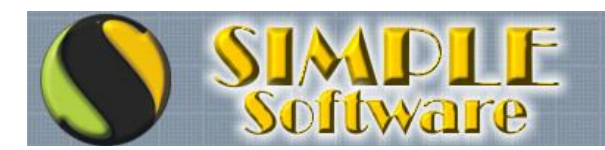

### **CARGA DE ARTÍCULOS**

#### **ESTABLECER UN FORMATO DE CÓDIGO**

Para comenzar la carga de Artículos, en principio es recomendable tener definida la forma en que se definirán los códigos, buscando la practicidad de carga utilizando combinaciones simples de recordar para facilitar la generación de comprobantes. Si bien la asignación de tipo contable suelen ser prácticas en determinados rubros, en otros no lo son tanto y complican asignar un código en forma manual.

Por ejemplo, si lo único que vendemos es pintura y queremos codificar en forma contable, podríamos utilizar un código del tipo: 010001100503 pudiendo de esta forma determinar el proveedor o marca (010) el tipo de pintura (0011) , el tamaño (005) y el color (03). De todos modos, esto sólo sirve si de alguna forma recordamos que código es cada marca, que código es cada tipo de producto, cual el tamaño y color. Sabiendo esto, podríamos deducir los códigos de toda la pintura de diversas marcas, tamaños y colores.

Este tipo de codificación resulta muy práctica en determinados rubros, pero no lo es tanto en otras, ya que los códigos son muy difíciles de cargar para un operador con poca experiencia o escasa práctica en digitación numérica.

Cuando el rubro no justifica realizar este tipo de codificación, lo ideal es utilizar el código más corto posible para que sea más sencilla la carga. No es lo mismo presionar 012454642345 (ENTER) que presionar 1 (ENTER) y el resultado va a ser el mismo, lograr que el sistema rastree el código y traiga los datos del mismo.

Aclarado este punto, vamos a dar un ejemplo de carga de artículos básica.

En principio lo ideal sería determinar el código de Tasa de IVA , Rubro y proveedor para tenerlos asignados al momento de crear nuestros artículos.

### **DEFINIR TASAS DE I.V.A.**

Por defecto, el sistema crea automáticamente la tasa de IVA del 21%, 10.5% y 27% que son los valores más utilizados.

Normalmente las tasas creadas por defecto son suficientes, por este motivo no veremos como crear nuevas tasas, sin embargo en caso que sea necesario hacerlo, accederemos a la opción correspondiente en Módulo STOCK, Grupo ARCHIVOS, Opción TASAS DE IVA…

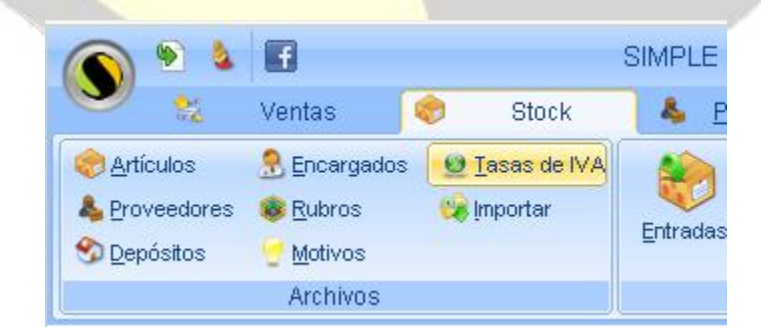

#### **DEFINIR RUBROS**

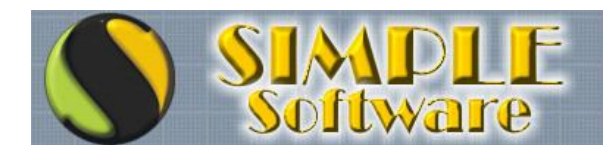

Utilizar Rubros nos permite agrupar artículos de distintas maneras según nuestra necesidad. Por ejemplo, si tenemos una FERRETERÍA, podríamos establecer los rubros como GAS, AGUA, CLOACA, HERRAMIENTAS, HERRAJES, etc, de modo tal de poder agrupar información para emisión de estadísticas, listas de precios, etc.

Si nuestro rubro es un KIOSCO podríamos agrupar GOLOSINAS, CHOCOLATES, CHUPETINES, CIGARRILLOS, BEBIDAS ALCOHOLICAS, GASEOSAS, etc.

En ocasiones se podría utilizar la marca del producto o el proveedor como RUBRO de modo tal de poder emitir una Lista de Precios agrupada por determinada marca o proveedor.

Para definir RUBROS, debemos acceder al Módulo STOCK, Grupo ARCHIVOS, Opción RUBROS…

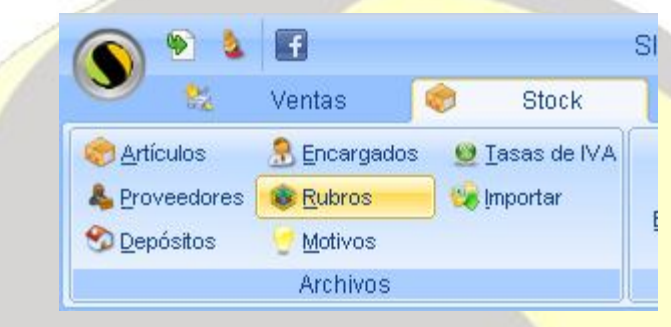

Una vez dentro del módulo RUBROS, debemos hacer clic sobre el botón NUEVO para poder crear un nuevo código...

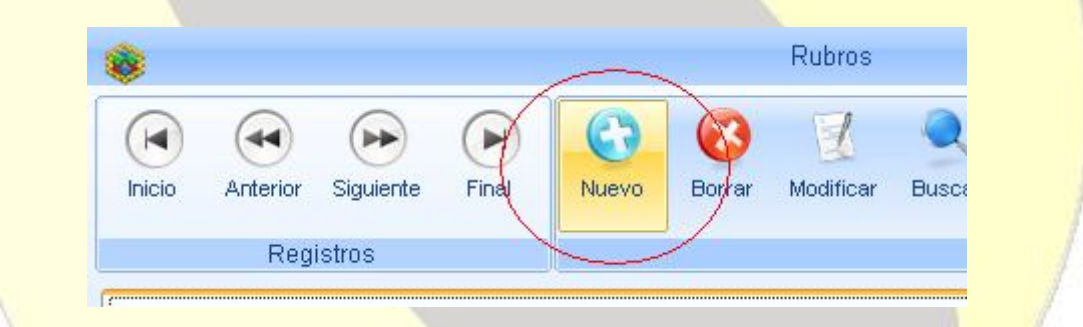

El Sistema abrirá una ventana de confirmación de código, trayendo por defecto el primer valor numérico disponible que puede confirmarse como está o puede modificarse según las necesidades del Usuario...

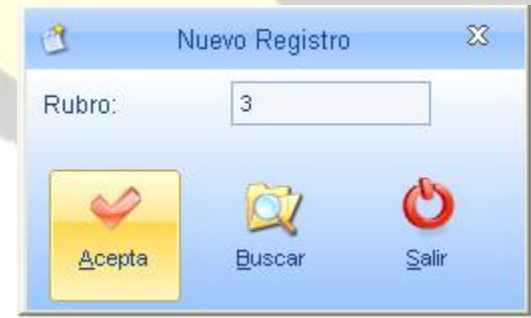

La ventana de NUEVO REGISTRO, además de traer el código sugerido basándose en el código más alto creado y sumando uno, cuenta con el botón BUSCAR que permite buscar códigos intermedios libres. Para que se entienda bien la diferencia, en caso que tengamos creado un código "1" y luego crearamos el código "10", el sistema nos traería como código sugerido el código "11" (Código más alto creado "10" más 1) y el botón BUSCAR nos devolvería el código "2" (Primer código disponible sin utilizar).

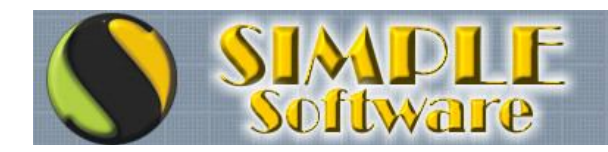

## ...Si puede imaginarlo<br>PUEDE HACERSE!

Una vez confirmado el código de RUBRO , haciendo clic sobre el botón ACEPTA del módulo de NUEVO REGISTRO, se creará un nuevo Rubro y se habilitará la carga de la descripción con la cual lo reconoceremos en los reportes…

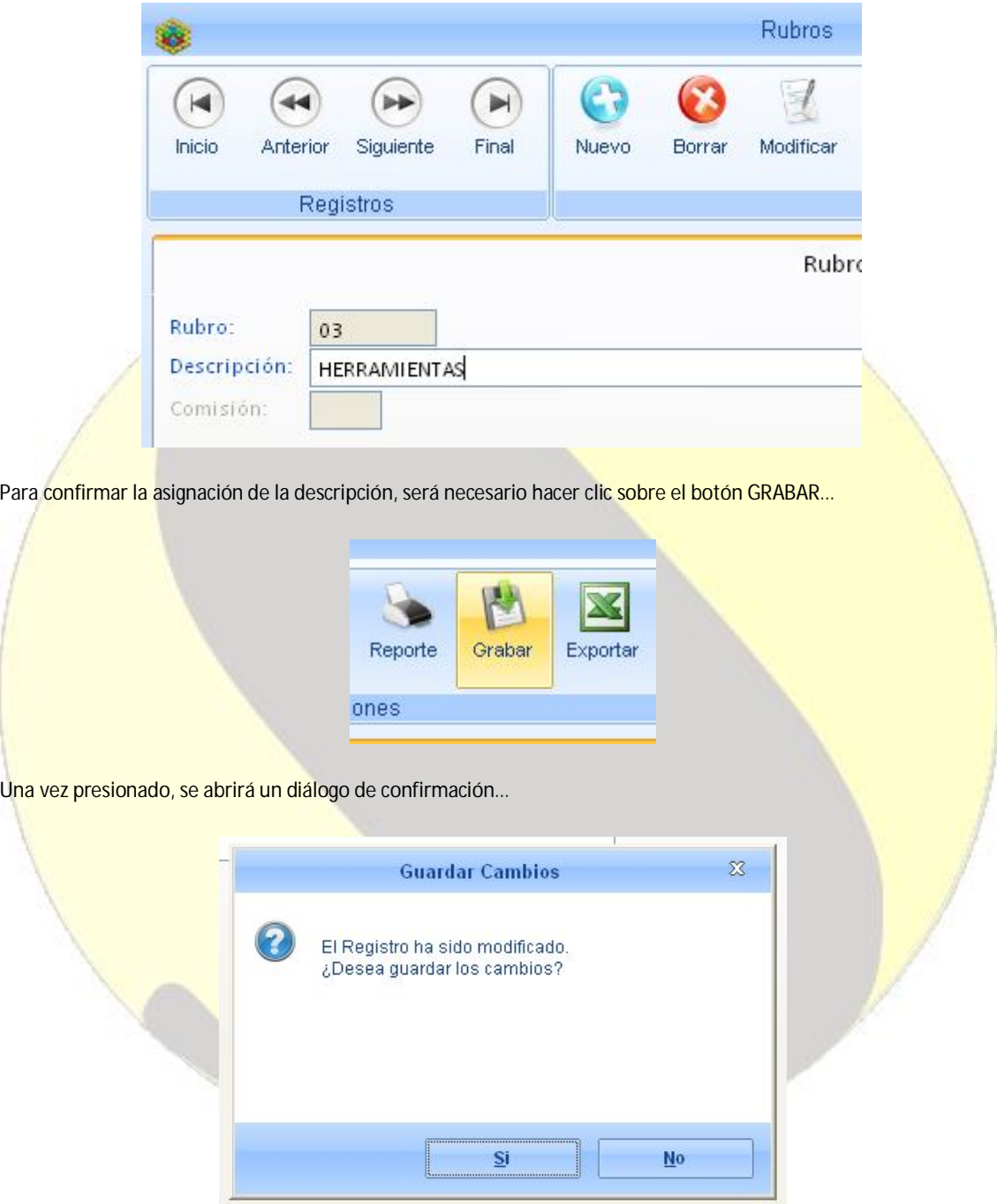

Hasta tanto el botón SI del diálogo de confirmación no sea presionado, los cambios no serán guardados.

Luego podremos cerrar el módulo RUBROS haciendo clic sobre el botón correspondiente…

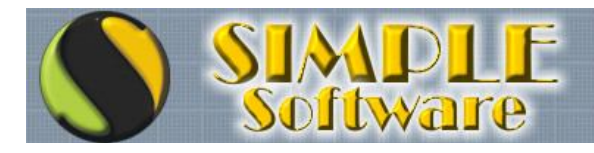

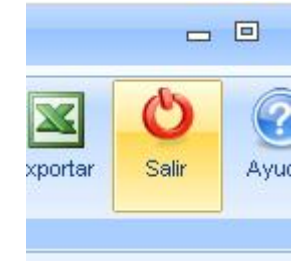

#### **DEFINIR PROVEEDORES**

De la misma forma procederemos a definir los códigos de proveedores a utilizar dentro del ARTÍCULO. El Proveedor es importante asignarlo ya que es utilizado en algunos reportes y en el módulo de ACTUALIZACIÓN DE PRECIOS para variar costos del grupo de artículos comprados a la misma Empresa.

Para definir PROVEEDORES, haremos clic en el Módulo STOCK, Grupo ARCHIVOS, Opción PROVEEDORES...

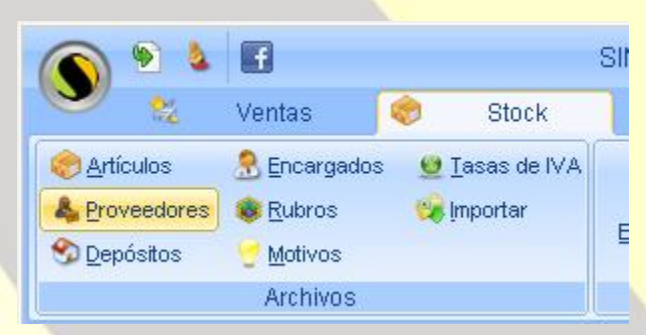

Una vez dentro del módulo PROVEEDORES, haremos click sobre el botón NUEVO…

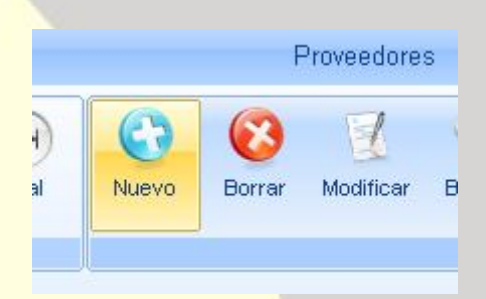

Se abrirá el módulo de confirmación de NUEVO REGISTRO y confirmaremos el código a utilizar...

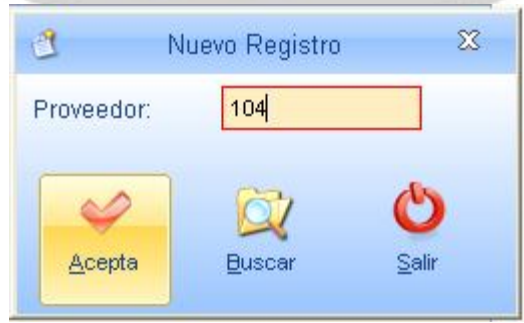

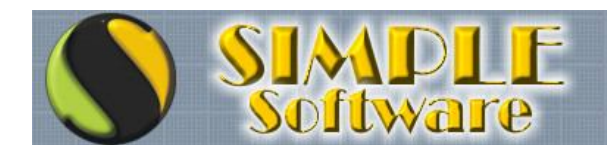

# ...Si puede imaginarlo<br>PUEDE HACERSE!

De esta forma podremos completar los campos del proveedor que además nos permitirán tener a mano el domicilio, teléfono, etc, además de los datos fiscales necesarios para una correcta emisión del Libro de IVA Compras…

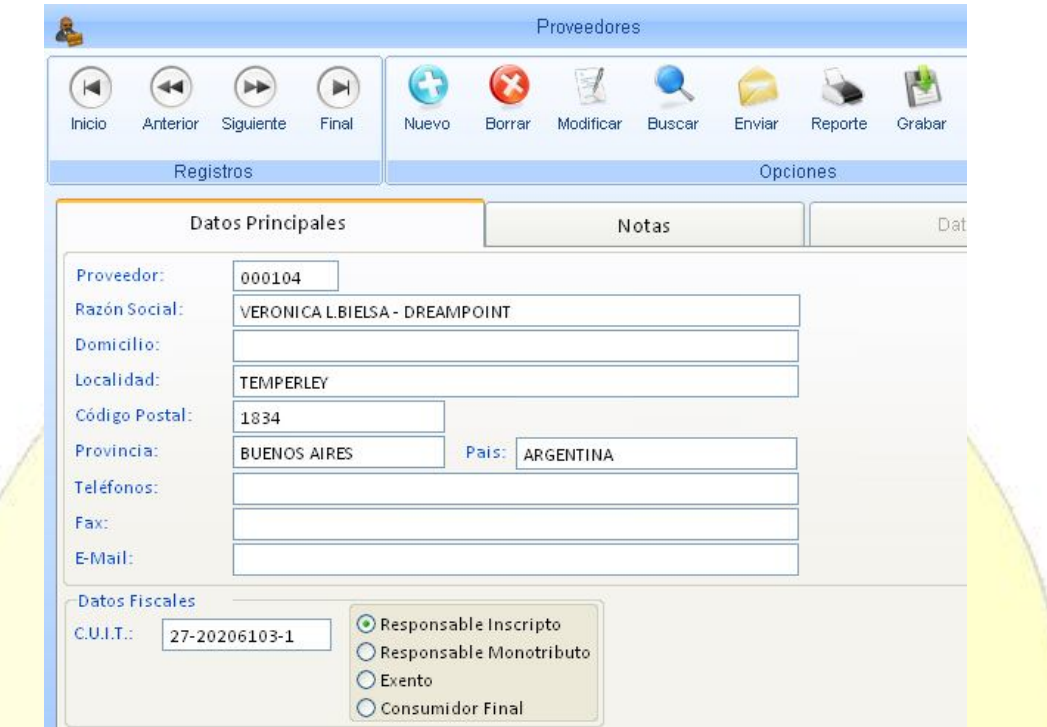

Una vez conformados todos los datos del PROVEEDOR, podremos confirmar la carga haciendo clic sobre el botón GRABAR…

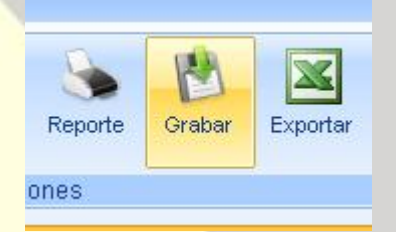

Y confirmaremos la grabación haciendo clic sobre la opción SI del diálogo de confirmación...

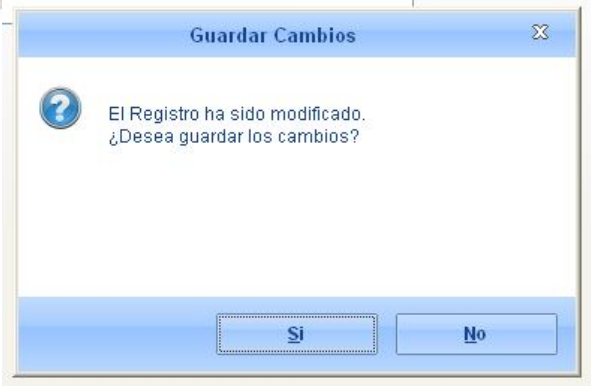

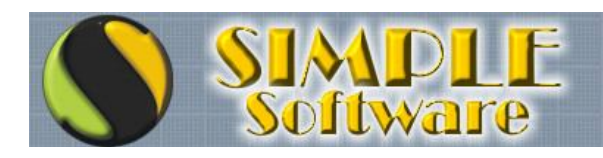

Para salir del módulo PROVEEDORES se deberá hacer clic en el botón SALIR…

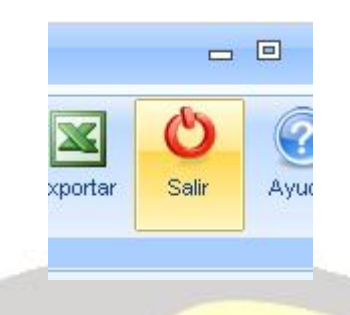

### **AHORA SI!! A DEFINIR ARTÍCULOS…**

Ahora que los códigos de RUBROS, TASAS DE IVA y PROVEEDORES están asignados, puede procederse a definir los artículos.

Accederemos en primer lugar al Módulo STOCK, Grupo ARCHIVOS, Opción ARTÍCULOS...

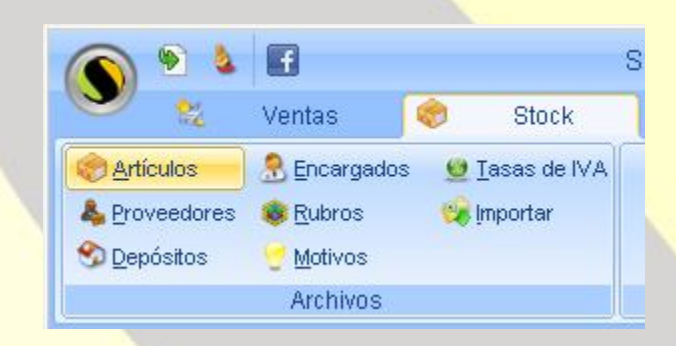

Al igual que en los otros módulos de carga vistos, se comenzará presionando el botón NUEVO para poder ingresar un nuevo código de artículo…

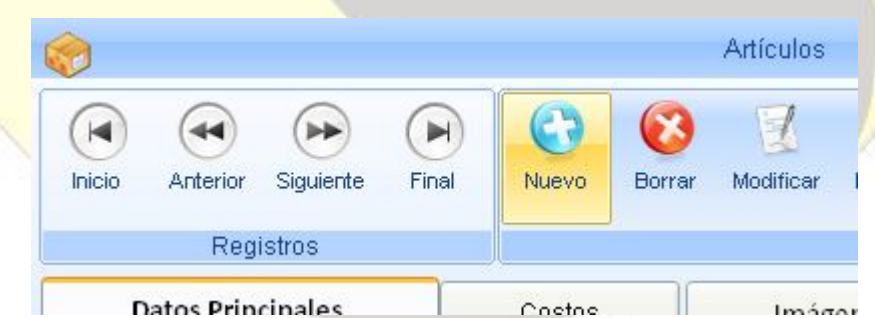

Una vez establecido el código lo confirmaremos mediante la opción ACEPTA….

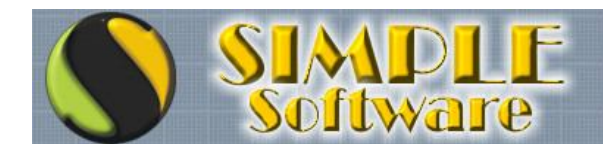

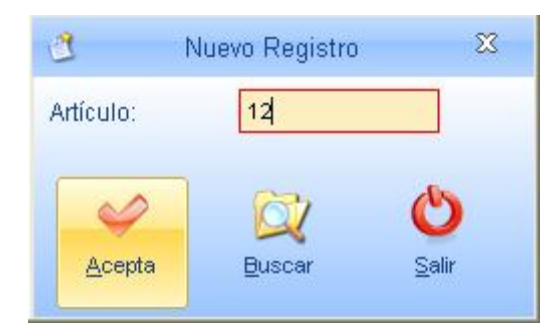

Una vez asignado el código, dependiendo de la versión utilizada puede ser necesario presionar el botón MODIFICAR para habilitar los campos de carga…

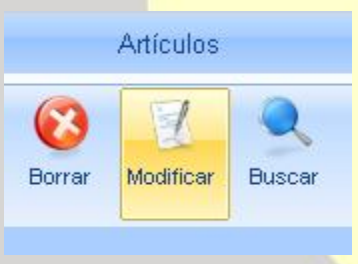

Ahora si, con los campos habilitados podremos comenzar a cargar los datos del artículo, asignando su DESCRIPCIÓN, CÓDIGO DE RUBRO... En caso que un código no lo sepamos contamos con un botón de BÚSQUEDA en cada campo, por ejemplo, si queremos buscar el código de proveedor que definimos y no recordamos el código, haremos click en el botón correspondiente…

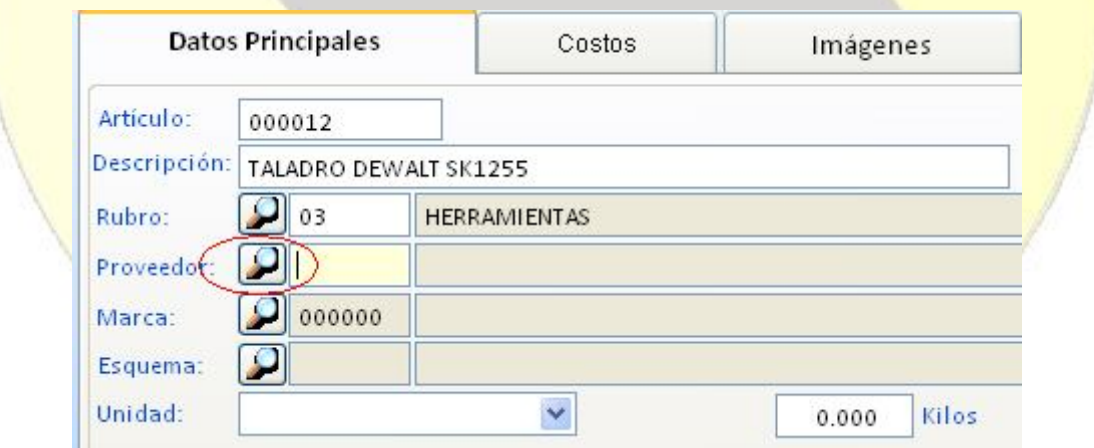

Esto hará que se abra el módulo de BÚSQUEDA DE PROVEEDORES donde podremos escribir en el campo de búsqueda para localizar el proveedor requerido…

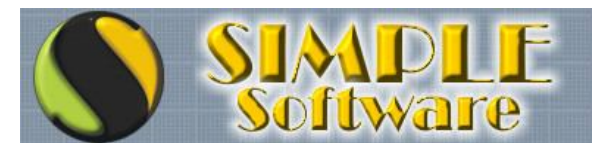

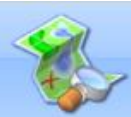

**Búsqueda de Proveedores**<br>Ingrese la Razón Social del Proveedor a buscar...

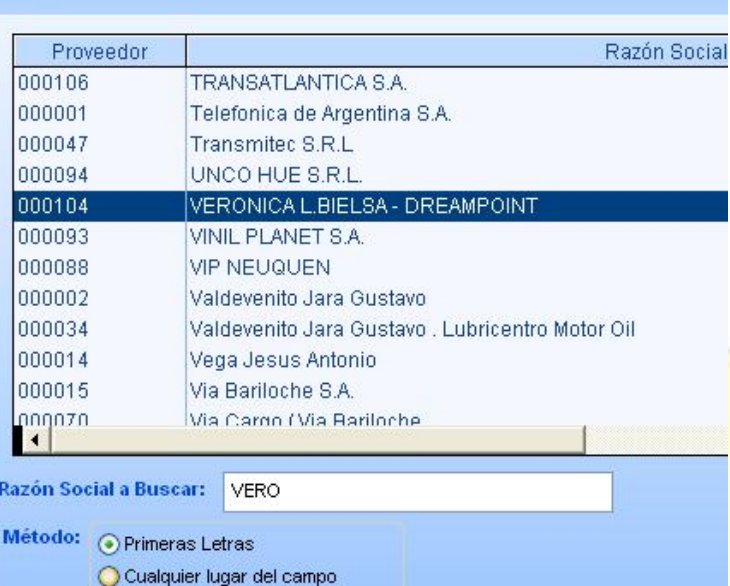

Una vez localizado el código buscado, presionaremos ENTER, doble click sobre la RAZÓN SOCIAL o click sobre el botón SELECCIONA para confirmar nuestra elección…

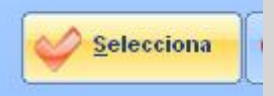

De esta manera el código del PROVEEDOR será asignado y podremos continuar con la carga...

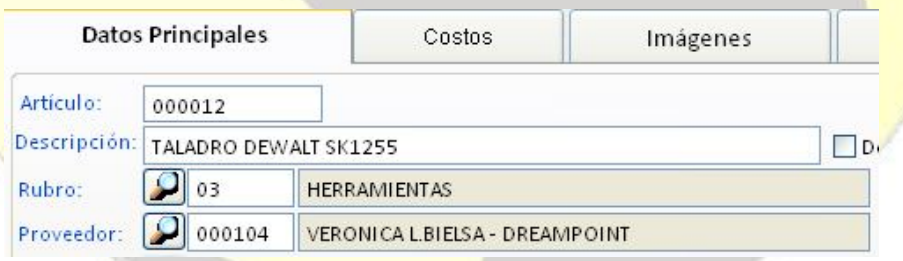

Dependiendo de la versión, la asignación de MARCA y ESQUEMAS pueden no estar habilitadas.

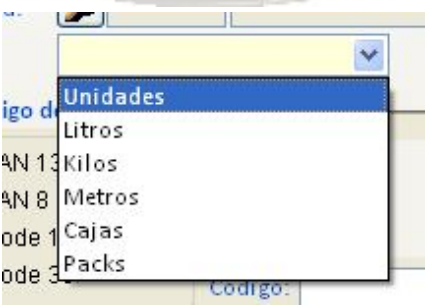

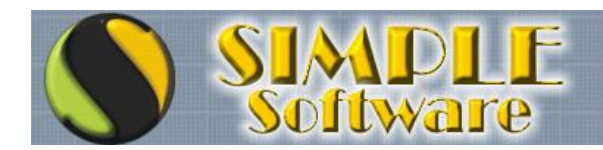

### ...Si puede imaginarlo **PUEDE HACERSE!**

La asignación de Unidad de Medida son útiles para la emisión de ETIQUETAS en determinados productos, y para algunas estadísticas donde podrán contarse con un reporte de ventas por unidad de medida. Por ejemplo, si el ARTÍCULO corresponde a LATEX X 20 LTS podrá asignarse como UNIDAD DE MEDIDA "LITROS" y en el campo siguiente asignar 20, de modo tal que en las ETIQUETAS DE CÓDIGO DE BARRAS se pueda informar el PRECIO POR LITRO al estilo de cómo se informa en hipermercados. También nos permitirá contar con información acumulada en estadísticas (según la versión).

En nuestro ejemplo, seleccionaremos UNIDADES.

Luego podremos asignar el CÓDIGO DE BARRAS del artículo en forma optativa, para ayudarnos a localizar un código utilizando lectoras de código de barras o ingresando el código de barras en forma manual. Asignando el tipo de código de barras, podremos tener una vista previa del mismo para que se pueda ver como se verán al emitir ETIQUETAS…

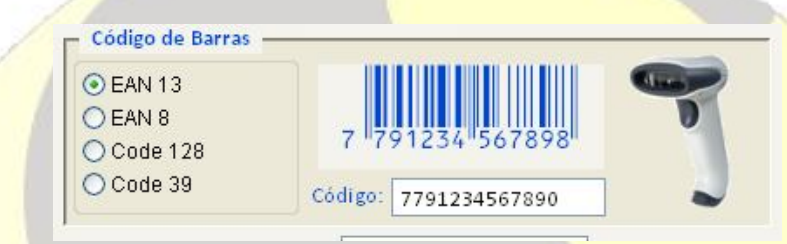

Opcionalmente podrán asignarse NÚMERO DE DESPACHO DE ADUANA, necesario para productos de origen importado y marcar el producto como de DESCRIPCIÓN MANUAL para permitir modificar la descripción del artículo durante la carga de la venta.

Marcar la opción DESCRIPCION MANUAL, puede ser útil en productos genéricos o que varíen en su descripción, por ejemplo para especificar colores de productos, detallar servicios ofrecidos, etc.

Luego podremos continuar con la pestaña de COSTOS...

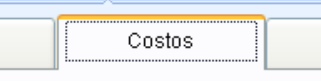

Aquí podremos asignar el COSTO DE VENTAS de nuestro artículo y especificar el PORCENTAJE DE RENTABILIDAD a aplicar en cada una de las listas. Por defecto, el producto se marcará automáticamente como GRAVADO y se establecerá la Tasa de IVA "01" correspondiente a la tasa general creada por el sistema, pudiendo variarse en caso de corresponder. También se establecerá la moneda por defecto para cálculo en múltiples monedas.

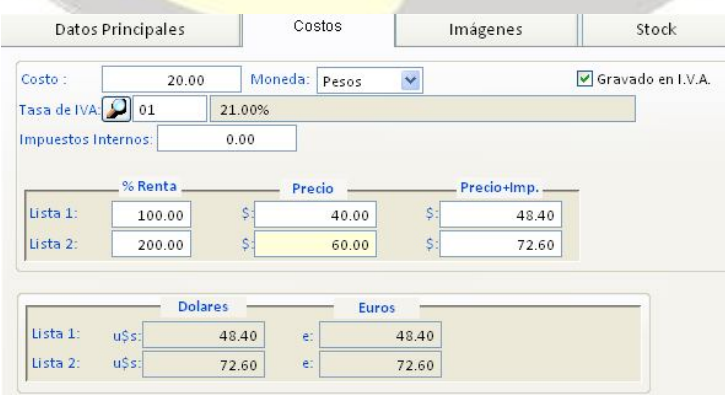

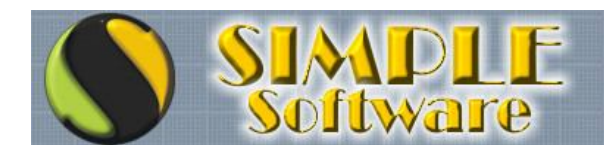

### ...Si puede imaginarlo **PUEDE HACERSE!**

Una vez asignado el PORCENTAJE DE RENTABILIDAD, se realizará automáticamente el cálculo del PRECIO y del PRECIO MÁS IVA, pudiendo además optarse por asignar manualmente el PRECIO para el cálculo automático de la RENTABILIDAD y del PRECIO MÁS IVA, o el PRECIO MÁS IVA para el cálculo automático del PORCENTAJE DE RENTABILIDAD y el PRECIO.

Opcionalmente podremos asignar imágenes del ARTÍCULO utilizadas en el módulo de BÚSQUEDA DE ARTÍCULOS y CATÁLOGO DE ARTÍCULOS y visibles dentro de la CARGA DE FACTURAS y CARGA DE REMITOS… Para asignar imágenes, accederemos la pestaña de IMÁGENES…

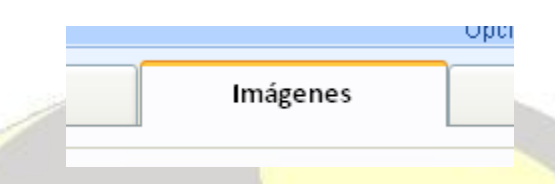

Para poder asignar una imagen presionaremos sobre el botón de NUEVA IMAGEN...

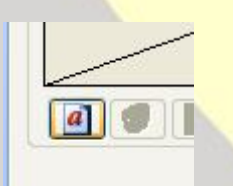

Una vez presionado el botón se abrirá el diálogo de selección de imagen donde podremos seleccionar la imagen del ARTÍCULO, pudiendo asignarse tantas imágenes como se desee para, por ejemplo, mostrar el producto desde diversos ángulos…

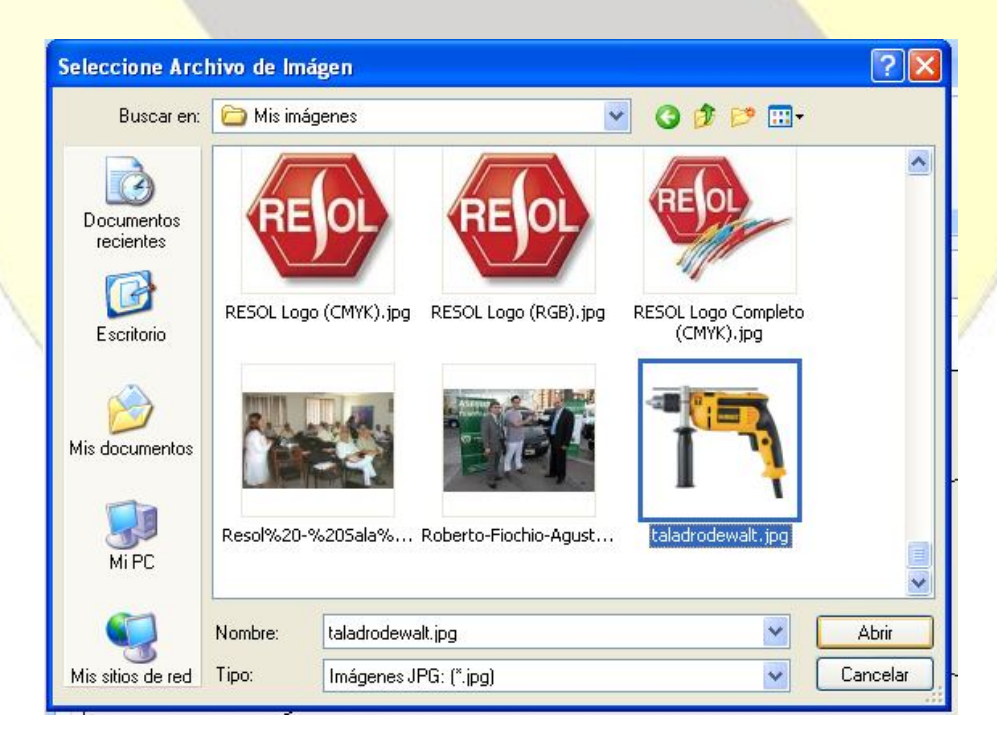

Una vez confirmada la imagen, se podrá asignar un TÍTULO DESCRIPTIVO y ya podrá observarse dentro del legajo del artículo…

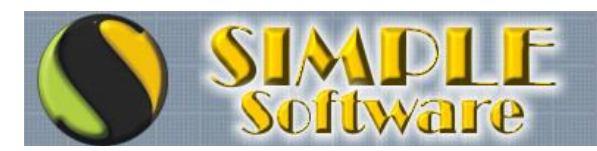

# ...Si puede imaginarlo<br>PUEDE HACERSE!

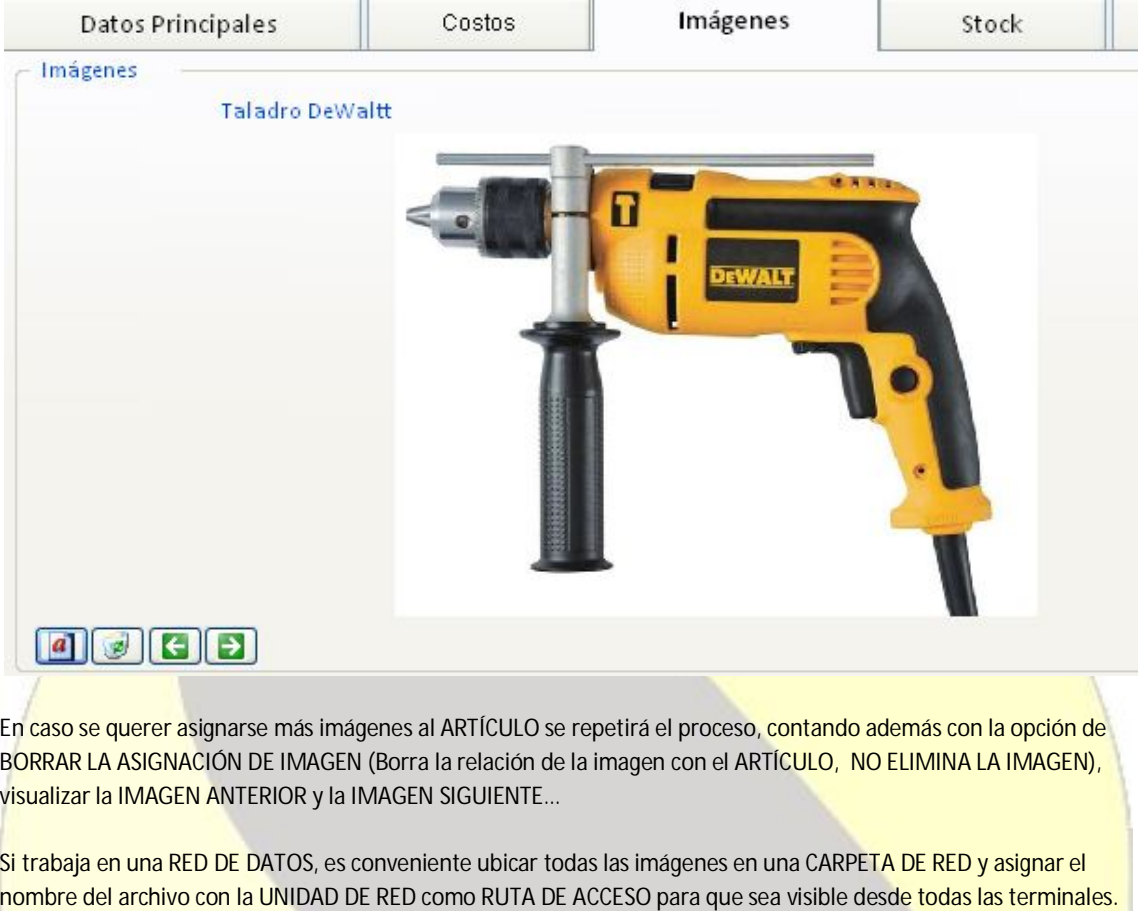

Luego de asignar imágenes (optativo), podrá accederse a la pestaña STOCK…

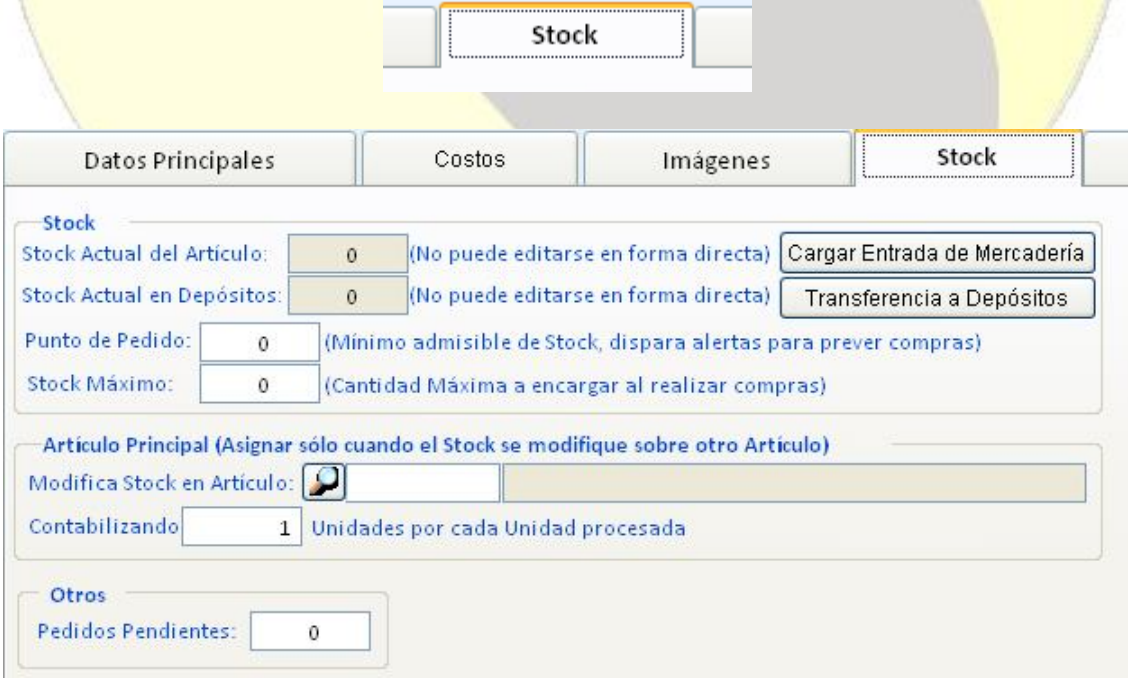

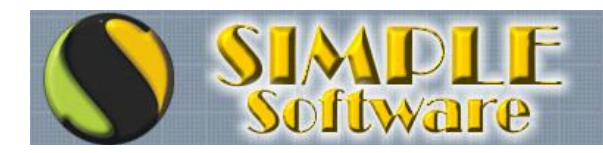

Aquí podrán establecerse los valores de PUNTO DE PEDIDO (Mínimo admisible de Stock), el STOCK MÁXIMO (Cantidad Máxima a encargar al realizar compras).

También es posible asignar otro ARTÍCULO sobre el cual se realizará el movimiento de stock, muy útil cuando un mismo producto se vende de distintas formas y se desea mantener el stock en un único lugar, por ejemplo:

CODIGO 000001 TORNILLOS 2" MODIFICA STOCK EN ARTÍCULO (EN BLANCO) CONTABILIZANDO (EN BLANCO) UNIDADES CODIGO 000010 TORNILLOS 2" BLISTER X 12 MODIFICA STOCK EN ARTÍCULO 000001 CONTABILIZANDO 12 UNIDADES CÓDIGO 000020 TORNILLOS 2" CAJA X 144 MODIFICA STOCK EN ARTÍCULO 000001 CONTABILIZANDO 144 UNIDADES

En este ejemplo, al vender un artículo 000001, se descargará una unidad del stock. Al vender una unidad del ARTICULO 000010 se descargarán 12 unidades del stock del ARTICULO 000001 y al vender una unidad del artículo 000020 se descargarán 144 unidades del ARTÍCULO 000001. Esto permite saber el stock de los TORNILLOS DE 2" consultando sólo el código 000001, sin necesidad de consultar otros ARTÍCULOS secundarios.

También es posible CONSULTAR el stock del ARTÍCULO en el STOCK PRINCIPAL y en los DEPÓSITOS, pero no puede variarse esa información manual ya que cada movimiento de mercadería debe quedar documentada con una carga, razón por la cual se cuenta con un botón de acceso al MÓDULO DE ENTRADA Y SALIDAS DE MERCADERÍAS...

La siguiente y última pestaña es OBSERVACIONES...

El campo OBSERVACIONES es un campo de registro de texto que nos permitirá hacer todas las acotaciones que necesitemos respecto al ARTÍCULO, como por ejemplo en que lugar del depósito está guardado, cuando se compró por última vez, donde se compró, acotaciones de garantía del producto y cualquier dato relacionado que necesitemos tener a mano.

Observaciones

Para finalizar presionaremos el botón GRABAR...

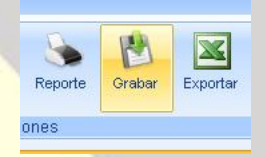

Y confirmaremos la grabación haciendo clic sobre la opción SI del diálogo de confirmación…

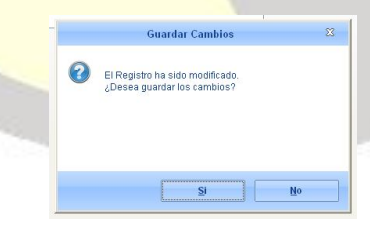

Repetiremos el proceso para poder ingresar el resto de ARTÍCULOS hasta finalizar.

Para salir del módulo ARTÍCULOS se deberá hacer clic en el botón SALIR…

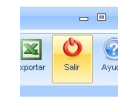